# **VPN 安装及使用说明**

当您需在校外访问校内及图书馆资源,需通过 VPN 接入方式实现。您可按下述**安装及使用 指南**操作,您若遇到困难请通过如下方式寻求帮助。 咨询电话:83598000(每天 8:00-20:00,部分假期时段服务至 17:00) 或至各校区信管处用户服务部前台咨询: 随园校区:1 舍、2 舍之间校园卡服务大厅。 仙林校区:S3 化成楼校园卡服务大厅。 紫金校区:第一教学楼校园卡服务大厅。

### **安装及使用指南**

如您是第一次使用 VPN, 请从 1 第一步开始, 如您之前已经使用并安装过"Juniper Networks"VPN 客户端, 请直接从 2 第二步开始。

### **1.下载并安装 VPN 客户端**

#### **1.1 在浏览器地址栏输入下列链接下载 VPN 安装包**

<http://net.nnu.edu.cn/images/win64.zip>

下载完毕后解压,双击 NCInst64.exe 进行安装。

**MACOSX** 

NCInst64.exe

#### **1.2 安装注意事项**

安装过程中若遇提示需做选择时,均选择"是"或"始终"。

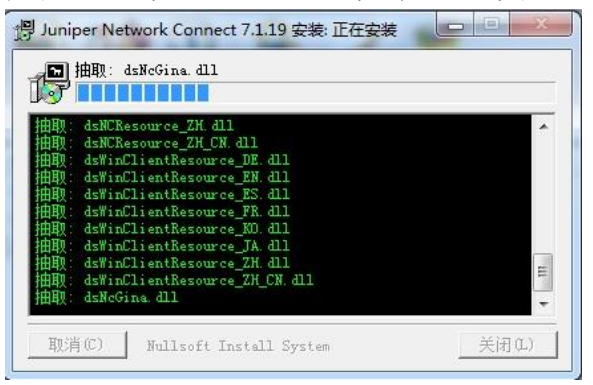

#### **1.3 判断安装是否已成功**

**左键**点击屏幕左下角开始按钮,在程序里查看是否已存在"Juniper Networks"应用菜单,若存 在则说明安装成功。

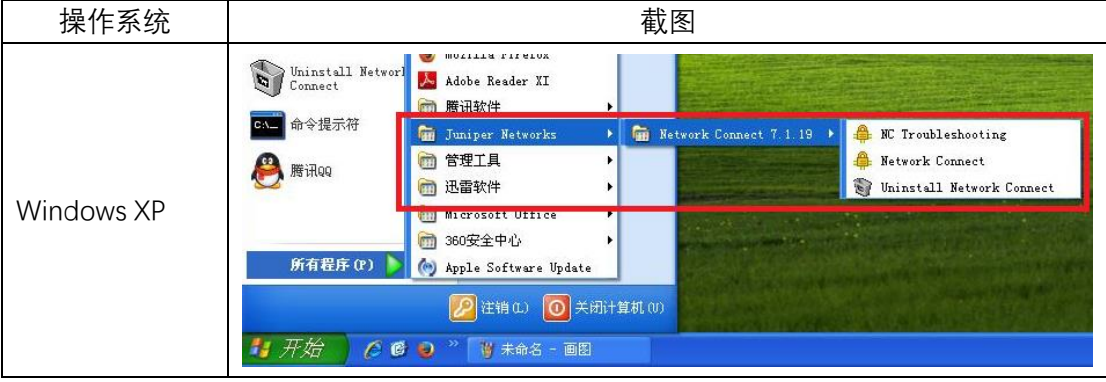

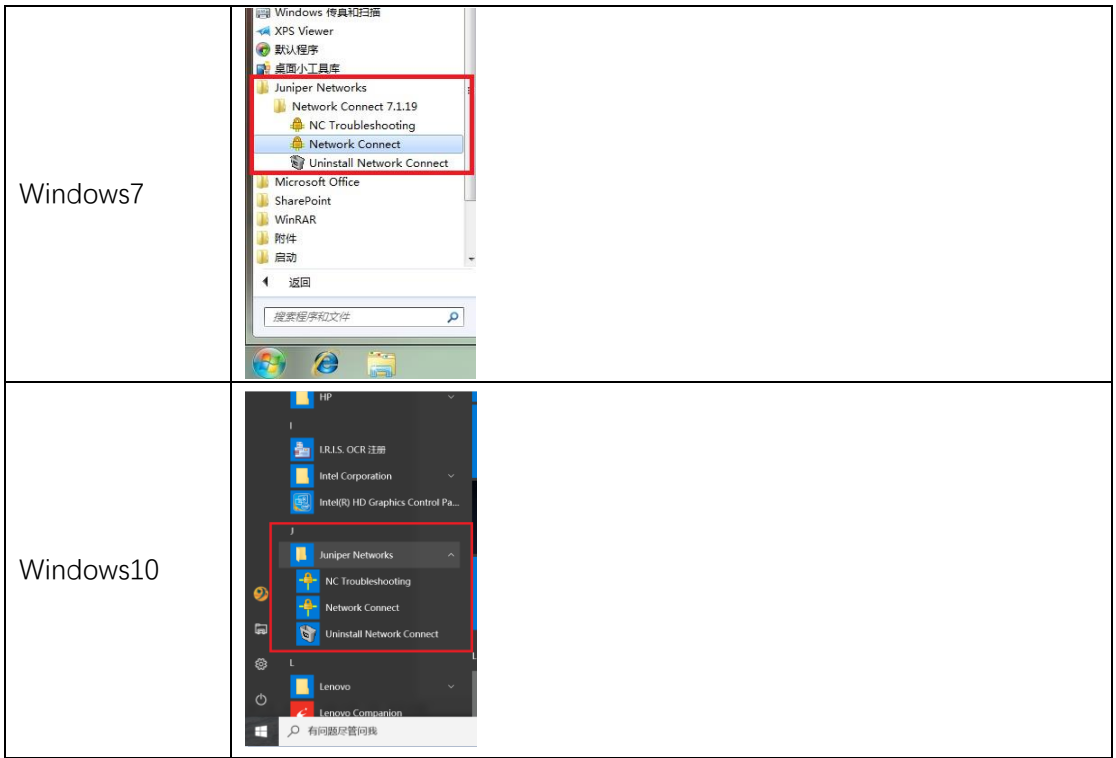

## **2.打开 VPN 客户端,登录连接校园**

2.1 左键点击屏幕左下角开始按钮,在程序里查找"Juniper Networks"应用菜单,左击其 **中"Network Connect"菜单启动应用。**

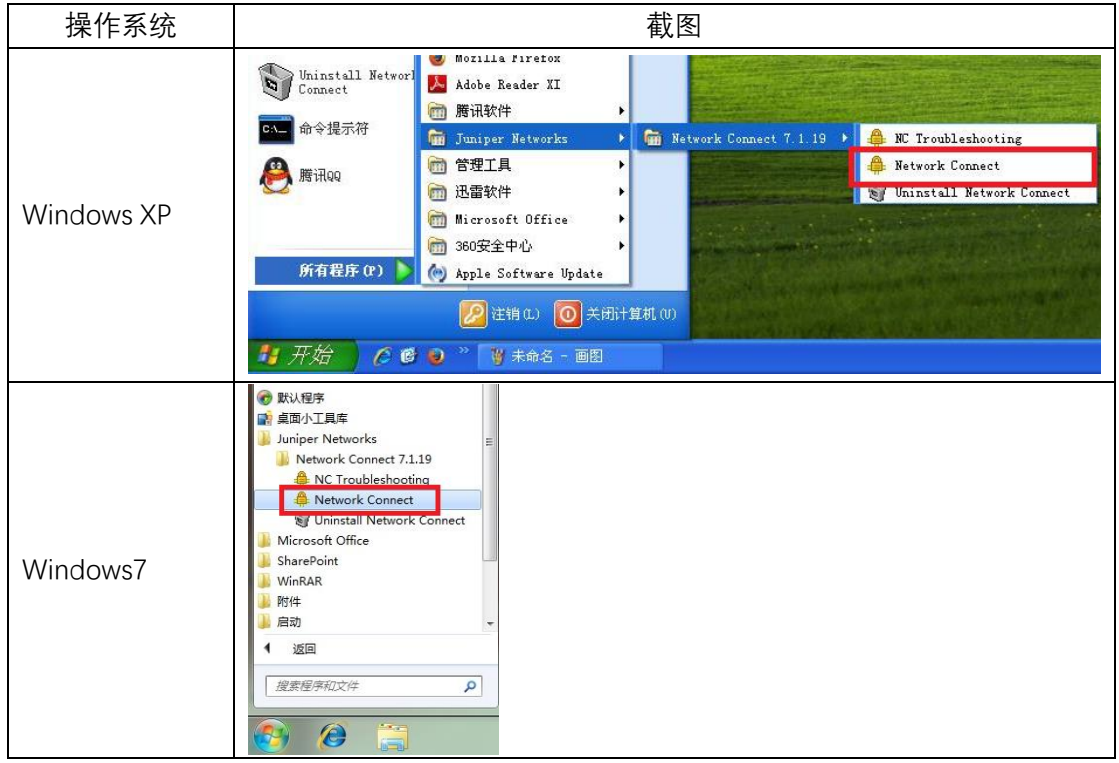

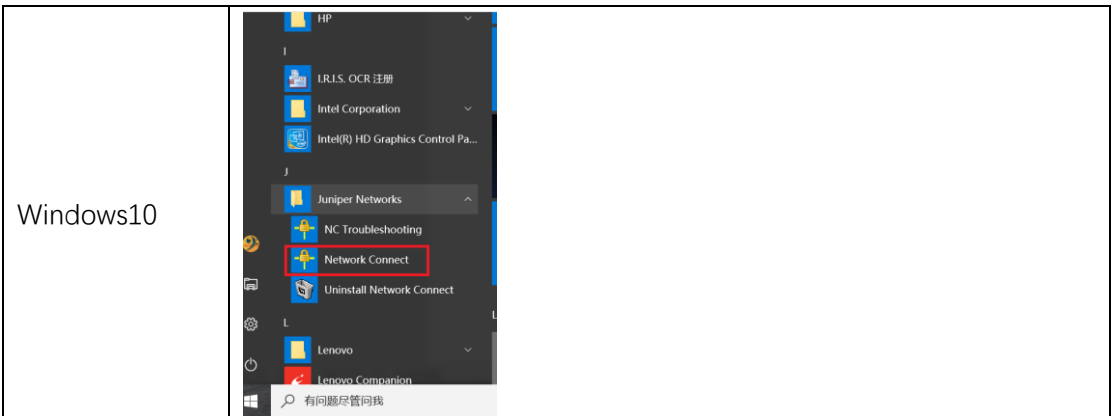

在打开的"Juniper Networks"应用中,"登录页面"栏输入 <https://vpn.njnu.edu.cn/>, 用户名和 密码栏输入统一身份认证使用的用户名和密码,"点击登录 VPN"即可。

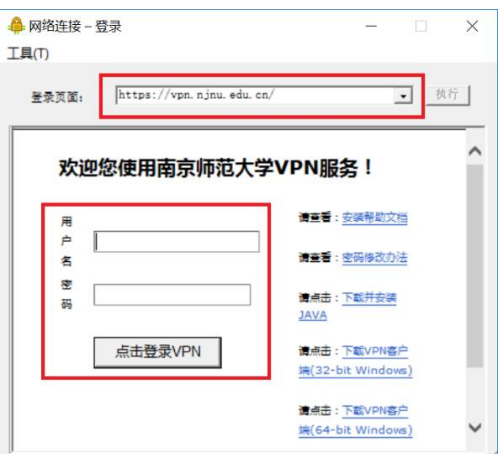

**2.2 通过右下角任务栏"小黄锁"的颜色,可以判断连接是否成功,灰色为失败,黄色为成功。 不再使用时右键点击"小黄锁",点击"Sign Out"或"Exit"即可断开连接。**

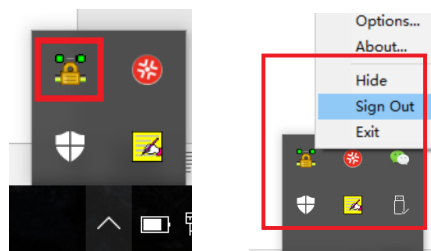

## **3.访问图书馆资源**

VPN 连接成功后,在浏览器中输入 http://lib.njnu.edu.cn,至南师图书馆网站检索您所需要 的资源。

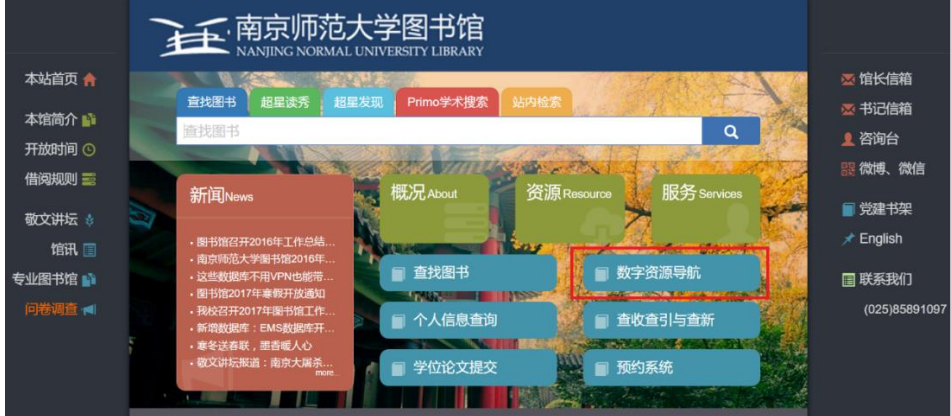